# **HOW TO CREATE A GRADIENT IN ADOBE® PHOTOSHOP®**

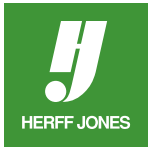

Gradients can be used to add special effects to graphics, text and backgrounds.

## **CREATE A SOLID GRADIENT**

#### **Create a new file**

- Open an existing Photoshop file or
- Go to **File > New**
- The size should be the same as the size of the space it will fill on the page
- Resolution should be 300 pixels/inch
- For four-color pages, make sure the Color Mode is CMYK color
- If you keep the mode as RGB, your plant will convert it to CMYK but there may be a color shift on conversion.

#### **Create a new gradient**

- Select the **Gradient** tool
- Click on the gradient sample to open the **Gradient Editor**

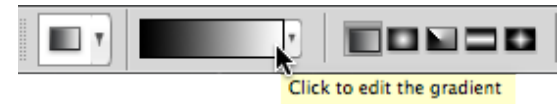

- Edit the default gradient or click on a different preset to edit it
- **• Gradient Type** should be **Solid**
- To change a color in the gradient, double-click on a color stop

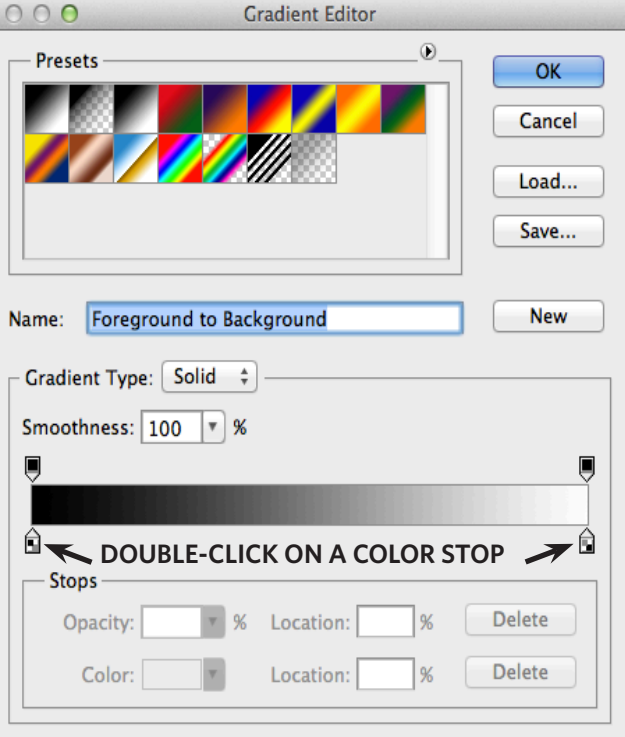

- The **Color Picker** dialog box opens
- Pantone swatch
- Type the numbers in the CMYK fields

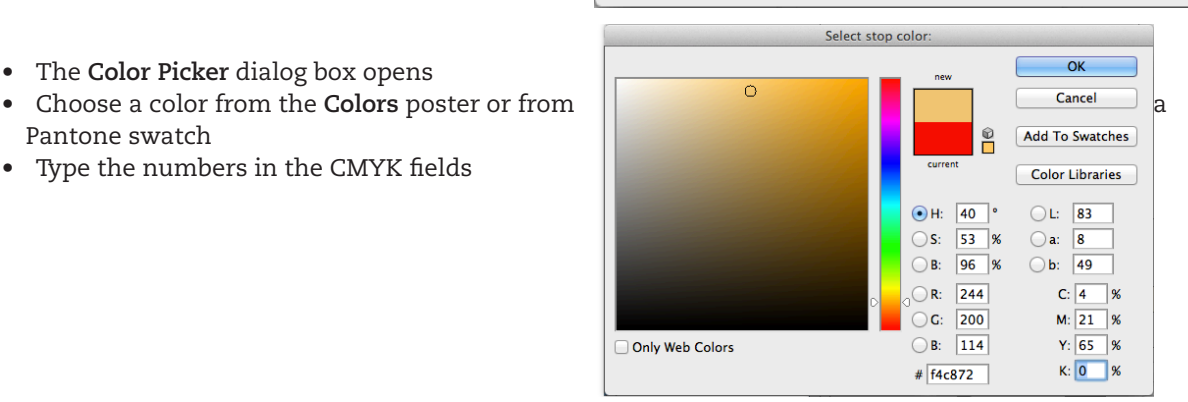

yearbooks.biz yearbookdiscoveries.com

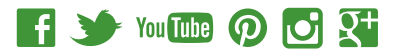

• Click **OK** to close the Color Picker

#### **Add a new color stop**

- To add another color stop:
- Click under the color bar to add another color stop
- Drag the stop into position
- Click on the stop to open the **Color Picker** and define the color for it
- Click **OK** to close the Color Picker

#### **Move a color stop**

- To move a color stop, click on the **Color Stop**
- Drag it to a new position

#### **Delete a color stop**

- To delete a color stop
- Drag the color stop away from the color bar or
- Click on the color stop
- Click the **Delete** button (bottom right corner)

#### **Change gradient opacity**

- To change the opacity along the gradient
- Click on the **Black** color stop on top of the color bar
- Change the **Opacity** in the **Stops** section

#### **Change a midpoint**

- To change a color midpoint or the place where the color is an even mix of the start and stop colors for that section
- Click on a Color Stop
- Drag the Midpoint to a new position

#### **Save the new gradient**

- Type a name for the gradient in the Name field
- Click **New** to add to the **Presets**
- To save the gradient, click **Save**
- Save it in the **Photoshop's Gradients** folder
- Click **OK** when you are finished
- The gradient appears in the gradient sample field

## **NOISE GRADIENT**

#### **Create a new gradient**

- Select the **Gradient** tool
- Click on the gradient sample to open the **Gradient Editor**
- Edit the default gradient or click on a different preset to edit it
- **Gradient Type** should be **Noise**
- The **Roughness** can be changed by using the slider or typing a new percentage
- The colors can be adjusted in the **Color Model** section by moving the sliders
- Click **Randomize** to change the colors in the gradient
- Continue clicking until you find an appropriate color scheme

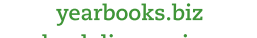

yearbookdiscoveries.com

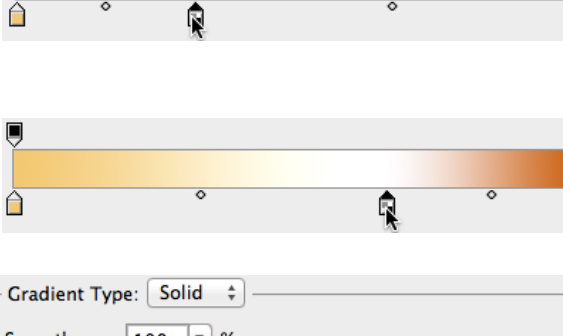

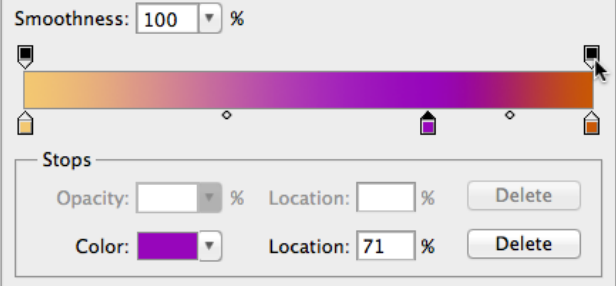

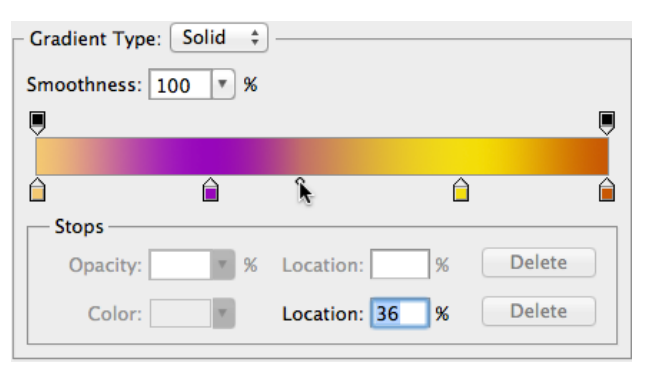

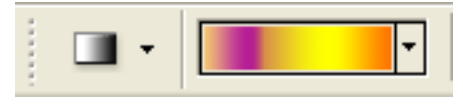

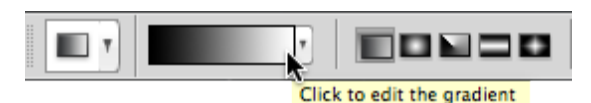

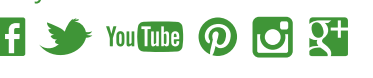

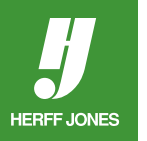

#### **Save the new gradient**

**HERFF JONES** 

- Type a name for the gradient in the **Name** field
- Click **New** to add to the **Presets**
- To save the gradient, click **Save**
- Save it in the **Photoshop's Gradients** folder
- Click **OK** when you are finished
- The gradient appears in the gradient sample field

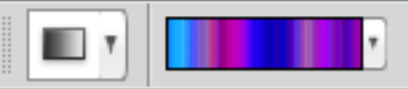

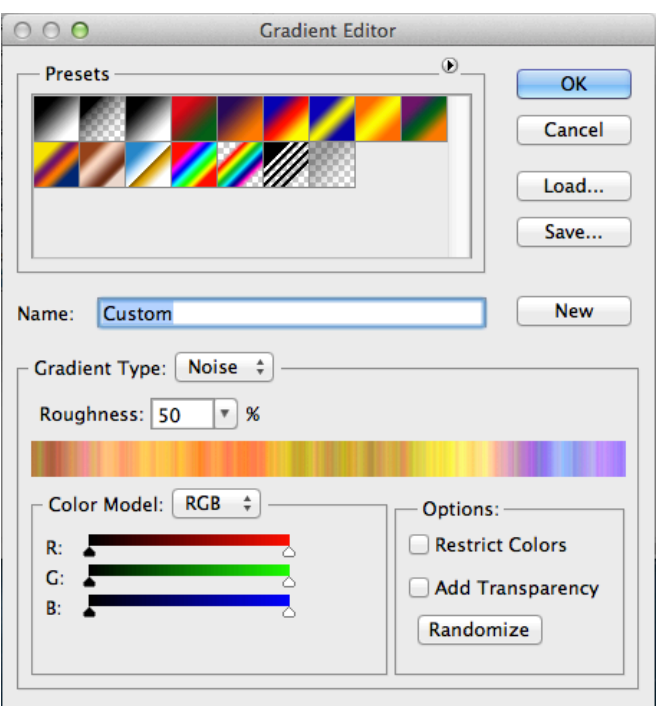

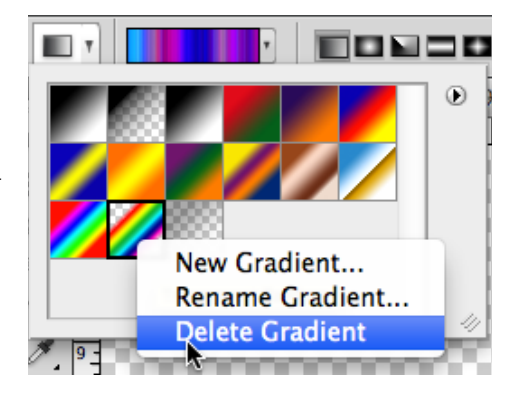

#### **Delete a gradient**

- Windows: Right Click on a gradient chip
- Mac: Ctrl+Click on a gradient chip
- Choose **Delete Gradient** from the contextual menu

#### **Draw with the gradient**

- Click on the **Gradient** tool
- Open the **Gradient Picker** by clicking on the arrow to the right of the gradient sample
- Click on the newy created gradient
- Click on the palette menu for more options
- Choose a **Gradient Style**
- **Linear**, **Radial**, **Angle**, **Reflected** or **Diamond**
- Click and drag to draw the gradient
- Experiment starting and stopping at different places

yearbookdiscoveries.com  $\rightarrow$  You Tube  $\odot$ 

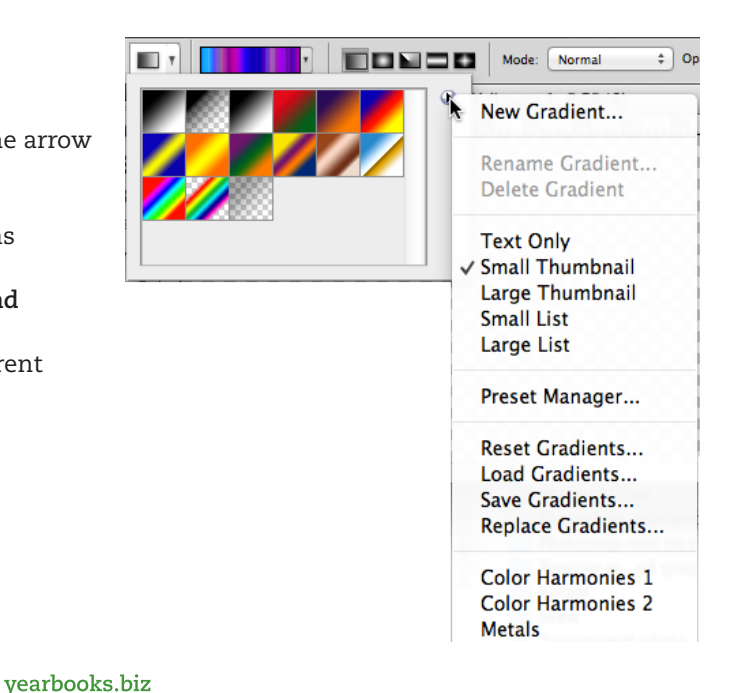

#### • When you are done, save the file

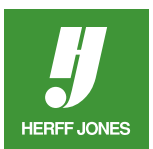

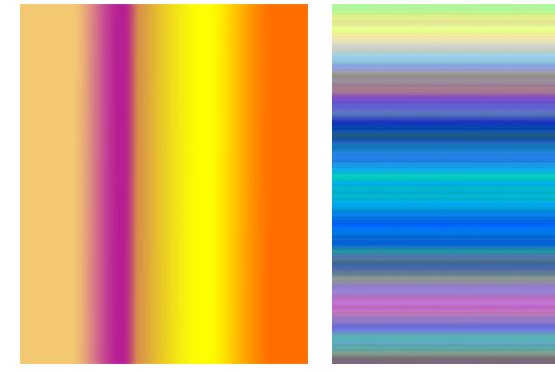

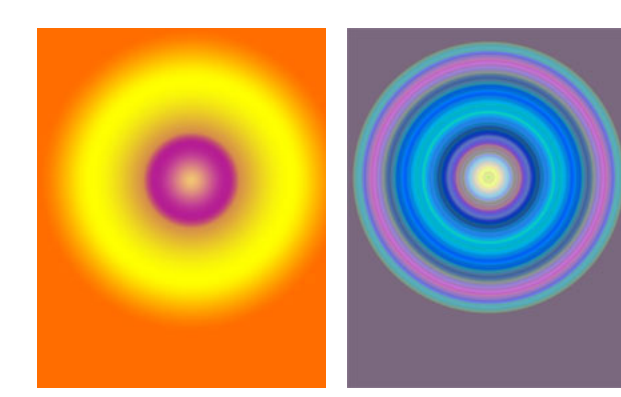

#### **Linear**: Solid & Noise **Radial**: Solid & Noise

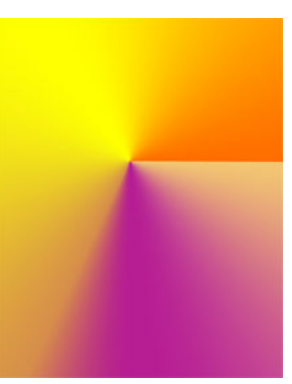

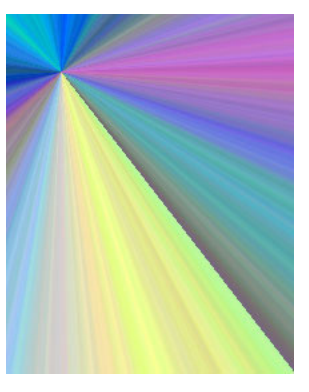

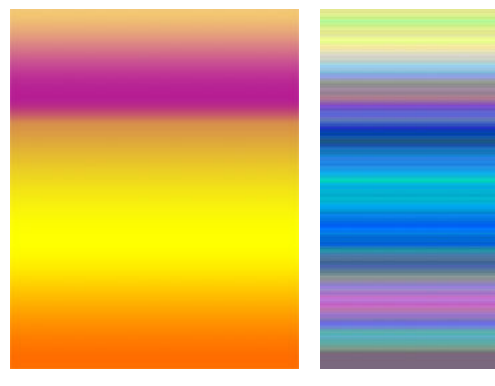

**Angle**: Solid & Noise **Reflected**: Solid & Noise

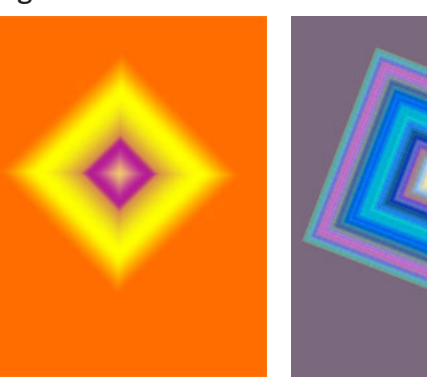

**Diamond**: Solid & Noise

#### **Save the file**

- If the gradient is for a four-color page and the mode is RGB:
- Go to **Image > Mode > CMYK** color to change the mode
- **InDesign**
- Go to **File > Save**
- Type a name for the file
- Choose Photoshop (.PSD) from the Format drop-down menu
- Click **Save**

#### **Place the file**

• Place the file in InDesign by using **File > Place**

yearbooks.biz yearbookdiscoveries.com

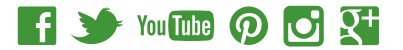

## **ADD GRADIENT TO TEXT**

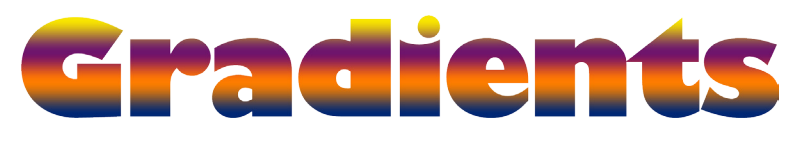

- Create a new document or use an existing document
- Click on the **Type** tool in the toolbar
- Click in the document and start typing
- Highlight the text to change the font or size
- Click the **checkmark** when the text is properly styled
- Double-click the text layer in the **Layers** palette to open the **Layer Style** dialog box

• Click on the **Gradient Layer** text

- Choose a gradient from the **Gradient:**  drop-down
- The **Opacity** and gradient **Angle** can also be changed
- Check **Reverse** to reverse the order of the gradient colors
- Click **OK** when done

#### **Save the file.**

- Go to **File > Save**
- Type a name for the file
- Choose Photoshop (.PSD) from the Format drop-down menu
- Click **Save**

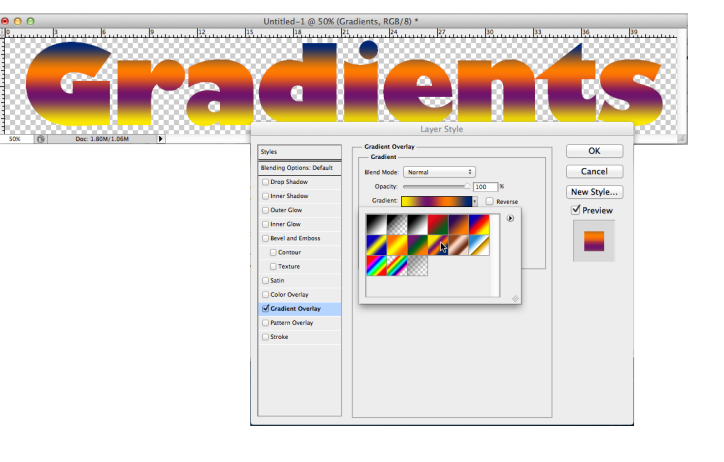

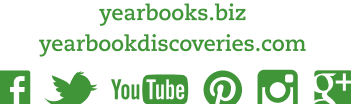

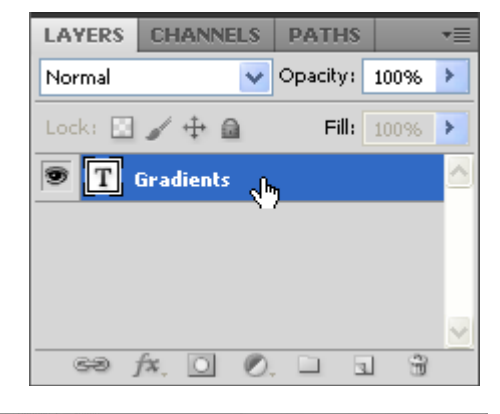

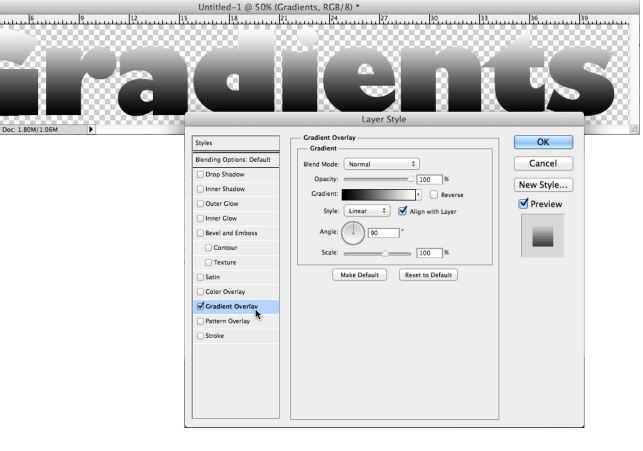

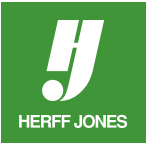